# **Create a Cross Customer report**

Unlike the old Testwise platform, you do not need to access a separate URL (i.e. www.testingforschools.com/twcc) to manage your cross customer reports. Once at least one of the schools in your cluster have a sufficient quantity of test data for one or more students, you can create a cross customer report. Please log into your account (www.testingforschools.com/[customerID]) and follow the steps below.

### **To create a cross customer report**

1 Click the **Reports** button **in the dashboard.** 

All existing reports are displayed within the [Reports List.](https://help.testingforschools.com/display/HOH/View+the+Reports+List)

### **Find Report Type**

**2** Click the **Select Report** button **the Click of the Click of the Report Selection List. This list contains all the reports that are available to** 

you based up the [services](https://help.testingforschools.com/display/HOH/Services) you have purchased.

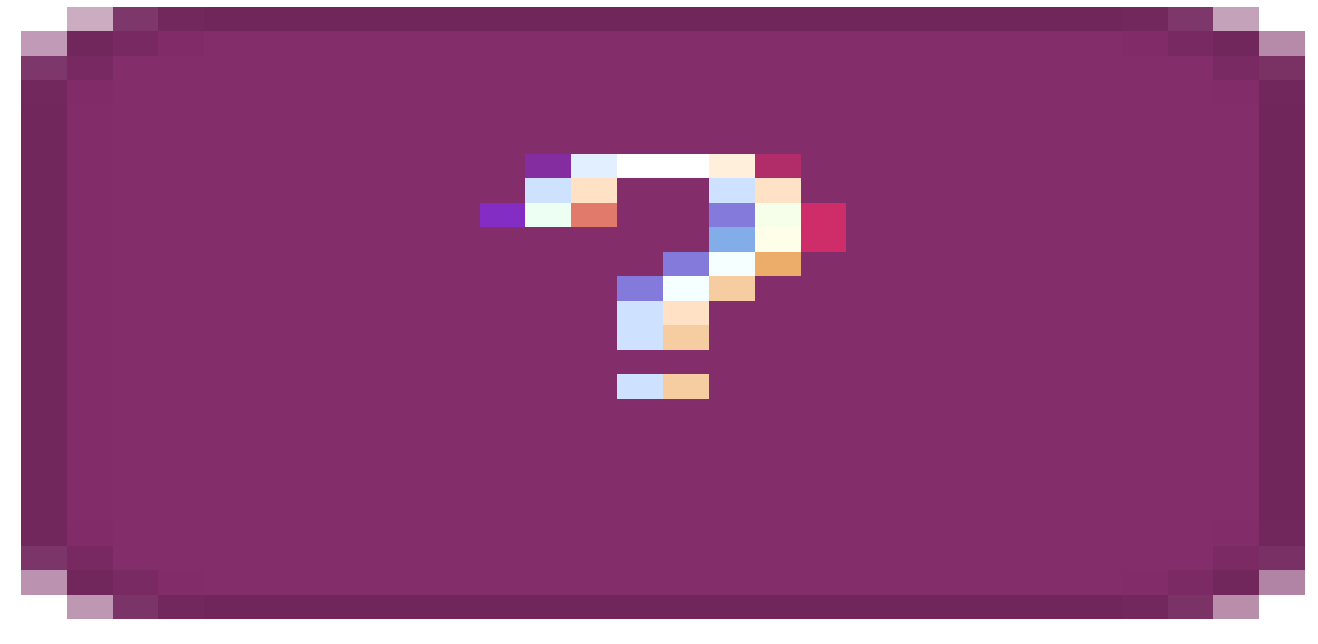

#### See [Understand Report Selection Details](https://help.testingforschools.com/display/HOH/Understand+Report+Selection+Details) for specific information about each column within the Report Selection List.

**3** Find the cross customer report you want to create by using one or more of the following methods:

#### **3.1** [Filtering](https://help.testingforschools.com/pages/viewpage.action?pageId=1147101) the list to reduce the number of reports displayed on your screen. For example, select 'Cross Customer Report' from the **Package Types** list.

**3.2** View detailed information about each report by examining the contents of the following columns:

- Report Type Includes report format and recommended audience for the report.
- **•** Report Description Click the Report Description button to view a detailed description of the contents of the report. Click OK to close the window after viewing the information contained within it.
- Sample Click the **Sample** link **Create report** to access a sample of the report.

#### Create report

**3.3** If a Load More button **is a local More button** is displayed at the bottom of the Report Selection List, this means all reports are not currently displayed on the screen. Click the **Load More** button to display the next 20 reports.

#### **Create Report**

**4** Once you have found the cross customer report you want to create, click the **Create Report** button **and alongside it.** 

The School Details screen is displayed, showing the list of schools who can be included within the report.

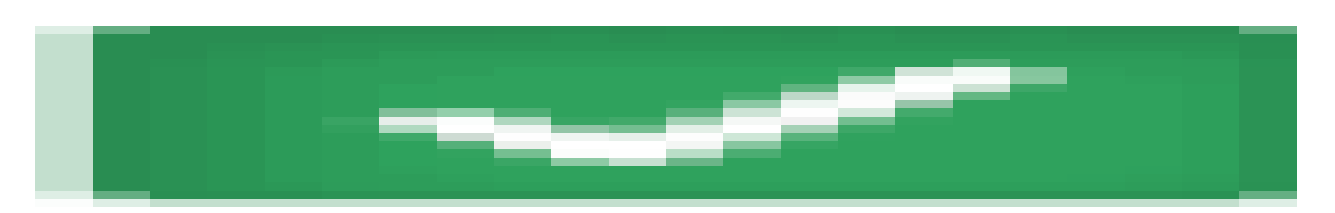

Create report

Please note: 'Insufficient Data' is displayed when no students within the school have completed the test.

#### **Select schools**

5 Select the schools who you want to include in the report by clicking the **Check** box to the left of each school name.

Each time you click the Check box for a school, notice the following:

- The Check box changes colour
- The total number of schools you have selected is displayed within the Select Group(s) button, in the top right corner of the screen.

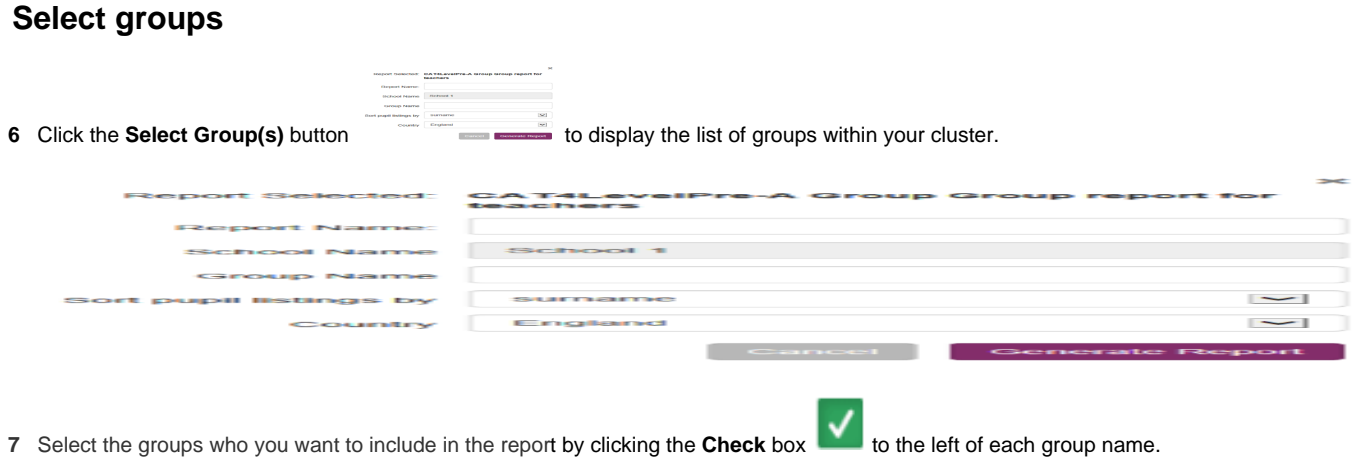

Each time you click the Check box for a group, notice the following:

- The Check box changes colour
- The total number of groups you have selected is displayed within the Select Group(s) button, in the top right corner of the screen.

### **Define Report Settings**

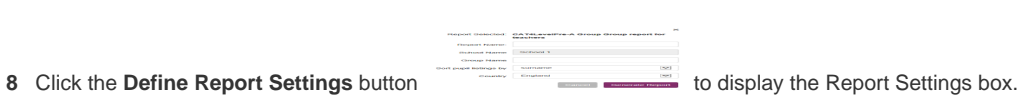

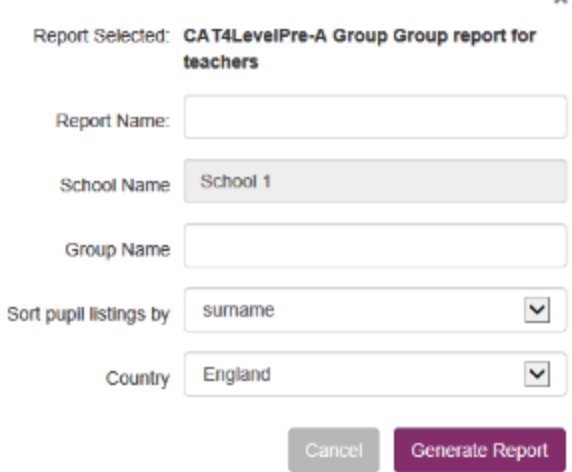

**8** Within the Report Settings box:

**8.1** View the information within the following read-only fields:

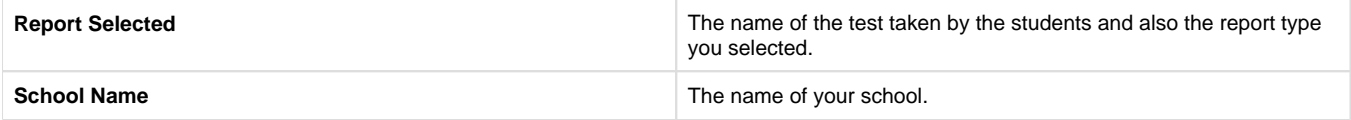

**8.2** Enter the Report Name, which can be contain up to 100 characters and is a mandatory field. The report name is the name that you will use to find the report within the Reports List.

**8.3** Enter information in any other fields that may be displayed . Different types of reports contain different types of information, therefore, the fields at the bottom of this box may change depending upon which report you are creating.

One of the fields displayed may be the 'Include Logo in Report' option. If a [logo](https://help.testingforschools.com/display/HOH/Define+a+Logo+for+Reports) has been added to your school's account details then you will have the option to include your school logo on the front page of the report. Select the 'Include Logo in Report' check box if you want your school logo to appear on the front page of the report.

#### **Generate Report**

**9** Click the **Generate Report** button

The Report List will be displayed, showing the report you just generated at the top of the list.

#### **Preview or Download Report**

button **or the Download** button

See [Preview Reports](https://help.testingforschools.com/display/HOH/Preview+Reports) or [Download Reports](https://help.testingforschools.com/display/HOH/Download+Reports) for more information about each function.

**Note**: You can also download multiple reports in a batch rather than download each one individually. Multiple reports are automatically compressed, grouped together and saved within a single zip file. See [Download Reports](https://help.testingforschools.com/display/HOH/Download+Reports) for full details of the process.

**11** To return to the dashboard, click the **Home** button

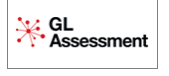

## **Related Articles**

Unable to render {children}. Page not found: ds:Reports.

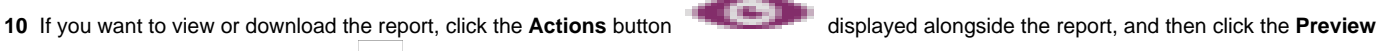